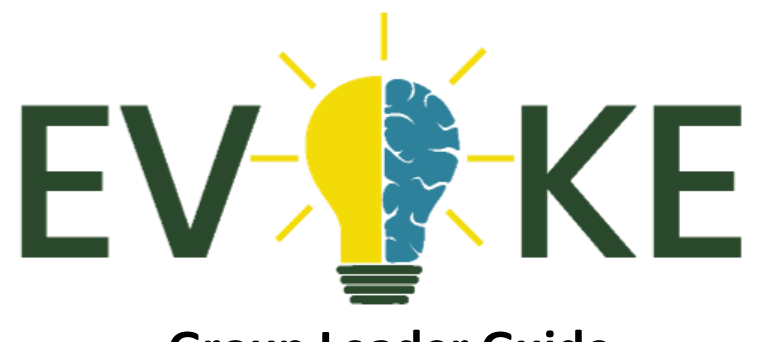

## **Group Leader Guide**

You may be wondering what a "Group Leader" is and what privileges it gives you. What it boils down to is that as a Group Leader you will be able to check the progress of your group both on a group-wide or individual level. This guide will show you how to find the "Group Leader" page and how to extract the information that you're looking for. Let's get started!

If after going through this guide you still have questions please contact Robert Simmons.

Robert.Simmons@evokeschools.com

## **Group Leader Page**

As a Group Leader you will see a tab under "Profile" called "Group Leader". Students can not see this tab and do not have access to the information. If you need to be a Group Leader or are supposed to be a Group Leader and do not see the tab you will need to contact [Robert.simmons@evokeschools.com](mailto:Robert.simmons@evokeschools.com) to get your privileges changed.

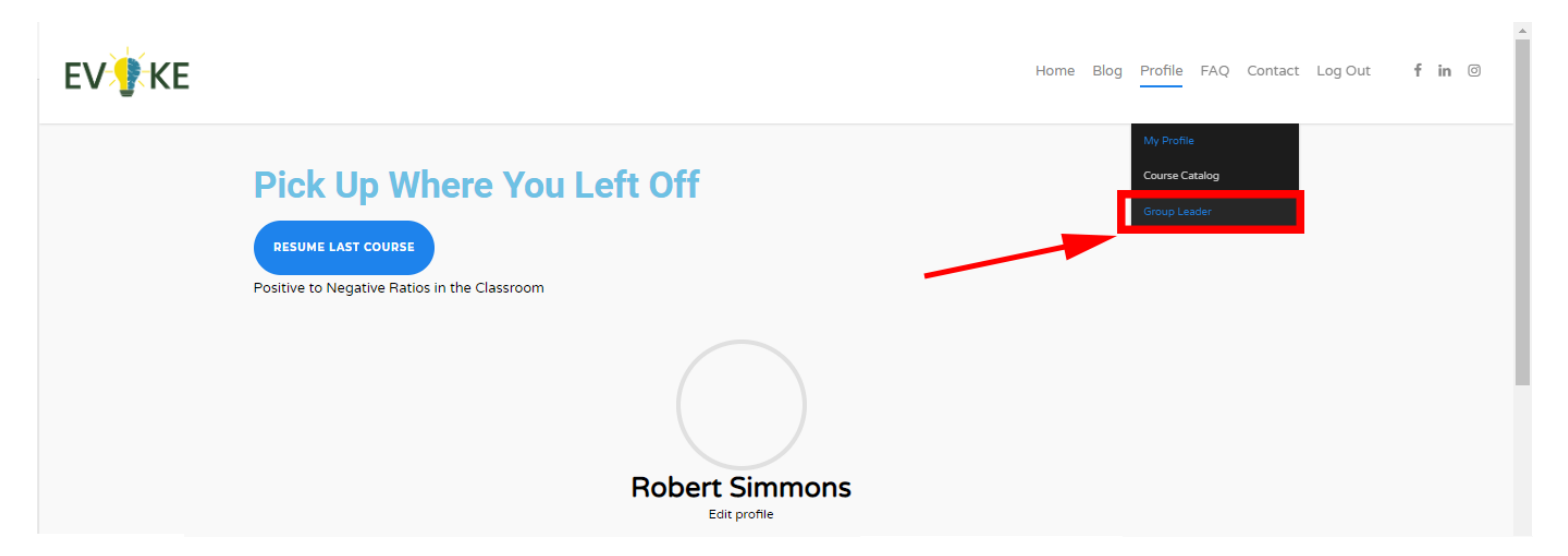

Clicking on the Group Leader tab will take you to a page called "Group Administration". The first thing you will notice is a list of Groups that you are a leader for. Depending on your role this may be a single elementary school or multiple schools. To the right of the Group Name you have 3 "Actions" that you can take; List Users, Export Progress, and Export Results.

As a Group Leader the two actions that you will use in the Group Administration Page are either "List Users" which will give you a list of everyone in the group and "Export Progress" which will download an Excel that lists whether a user has finished each course.

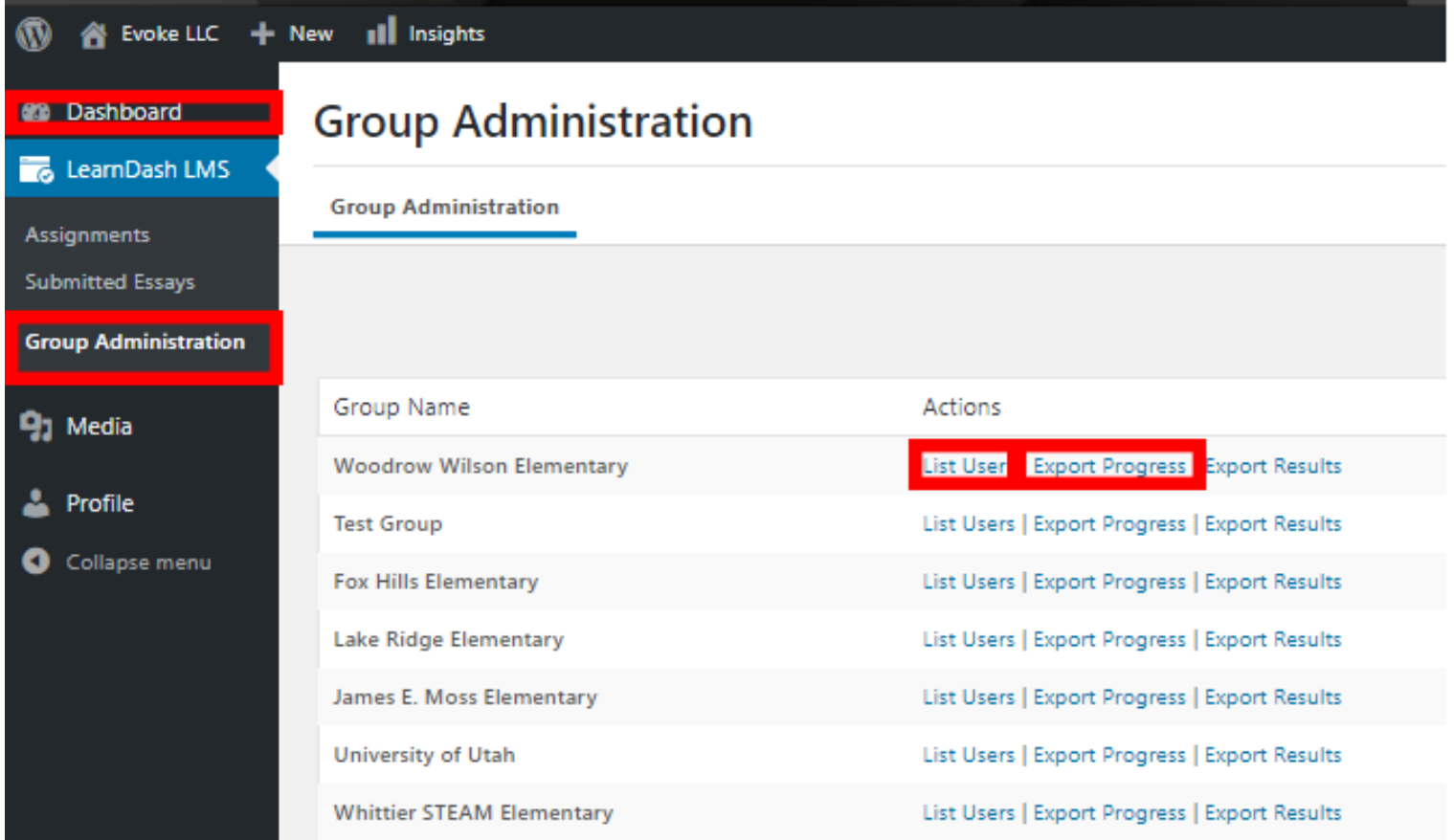

When you download the results you will see the User, the courses that they are signed up for, whether or not they have completed the course, and when it was completed.

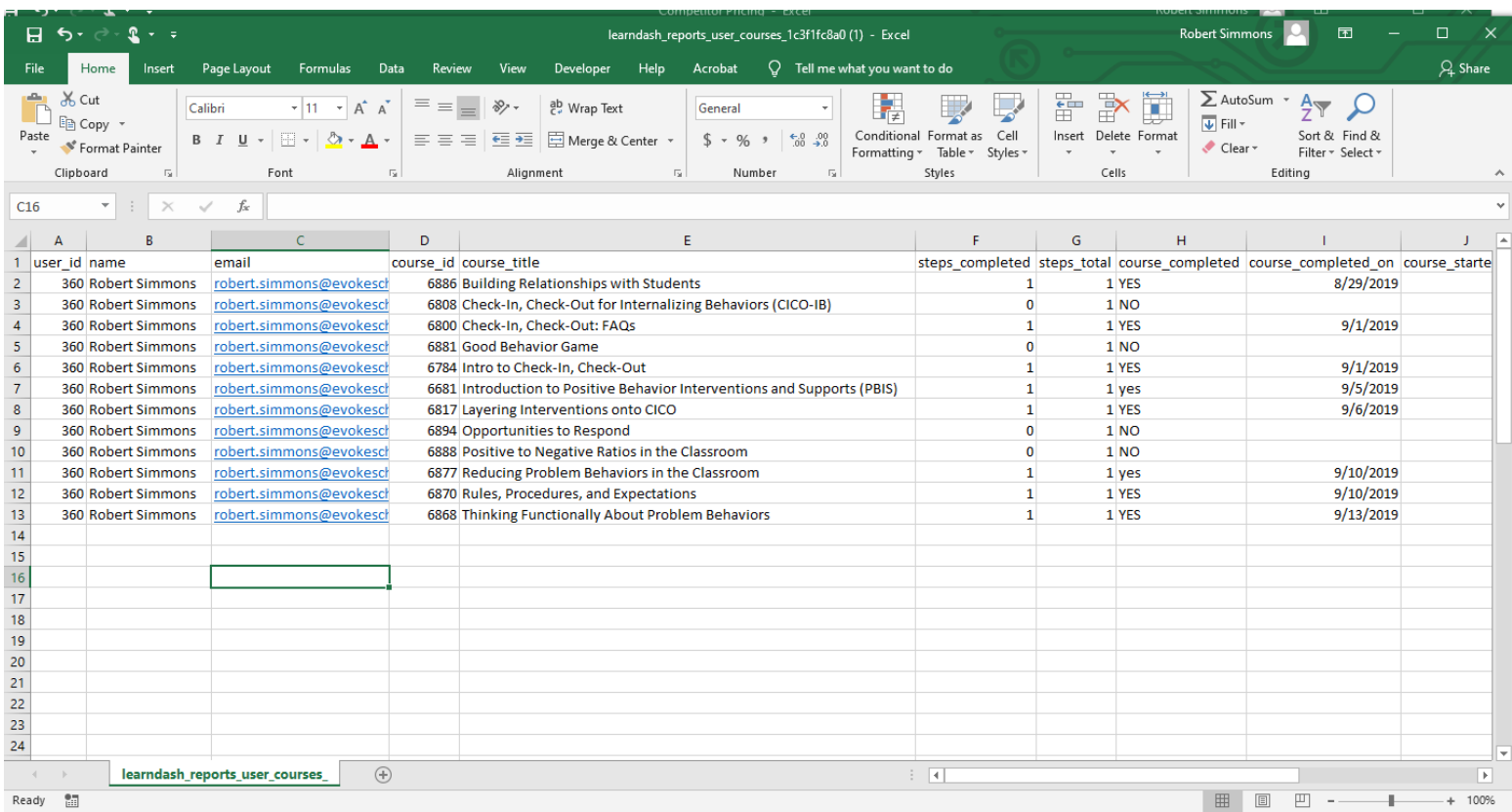

## **Dashboard**

As a Group Leader you can also go to the "Dashboard". You can navigate there by clicking on the Dashboard button at the top of the side menu in the top left corner of your browser. The Dashboard gives you access to a tool called "ProPanel" that makes it easy to visualize the progress your students are making. When you open the Dashboard it will look similar to this. You have 5 different "Widgets"; PropPanel Overview, ProPanel Filtering, PropPanel Reporting, ProPanel Activity, and ProPanel Progress Chart.

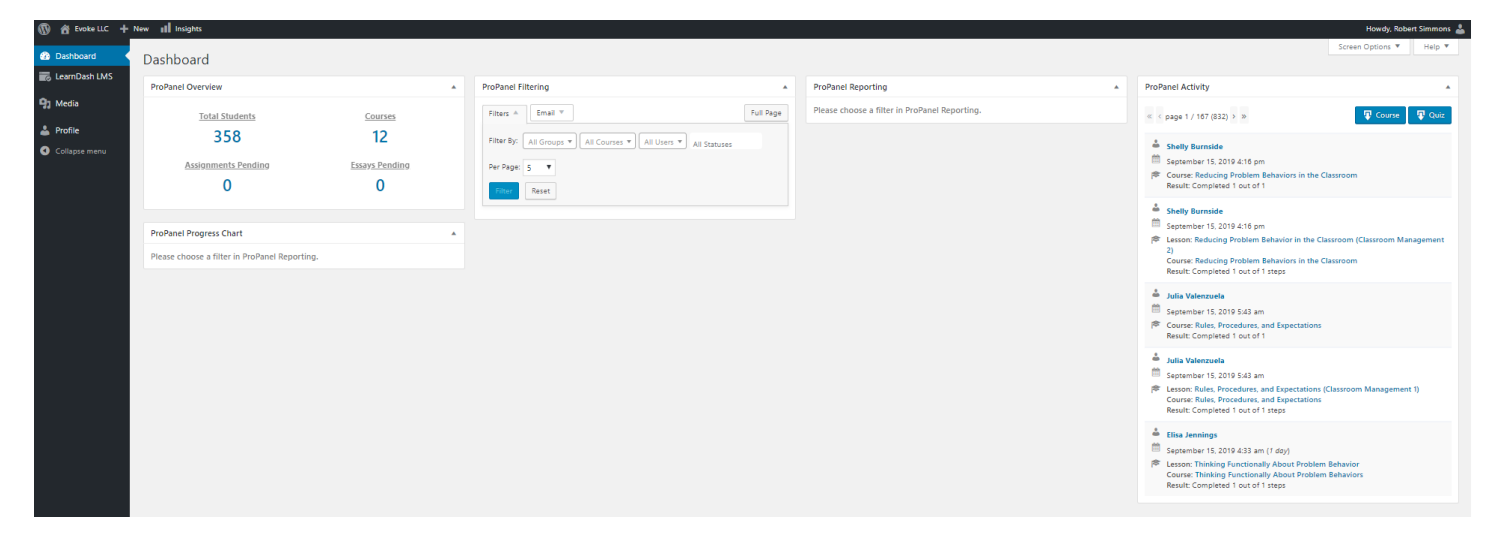

In order to activate the Progress Chart and Reporting widget you will need to select parameters for the ProPanel Filtering widget.

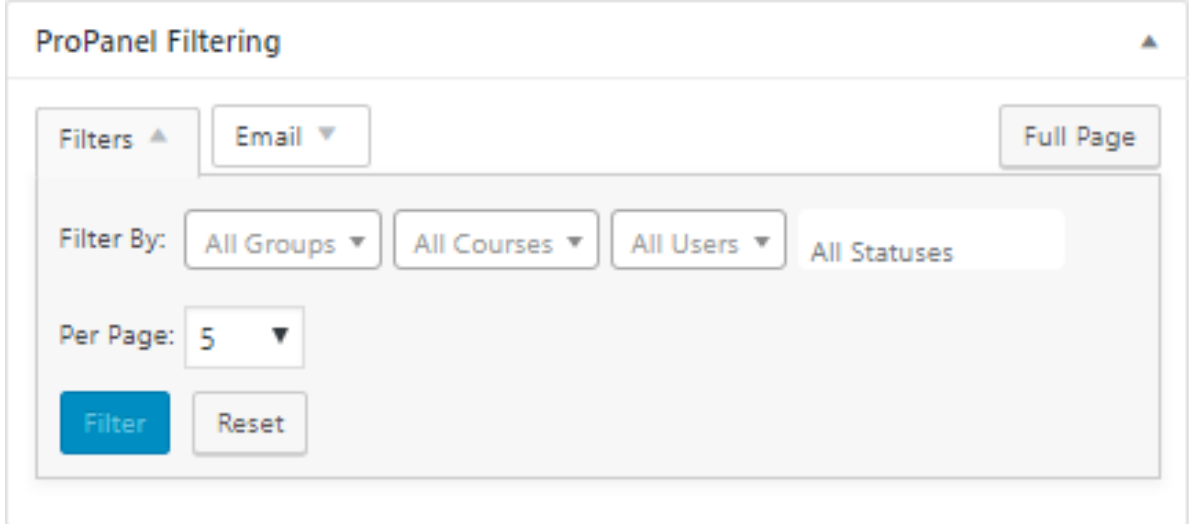

By default there are no filters and you can only see 5 results per page. You have the option to filter by Group, Course, User, and Status. In the following image I have filtered by the group, "Test Group" which has 5 students enrolled, none of whom have accessed the modules. You will notice that the Progress Chart shows that 100% of students have not started any of the courses and in the Activity Widget there are no entries.

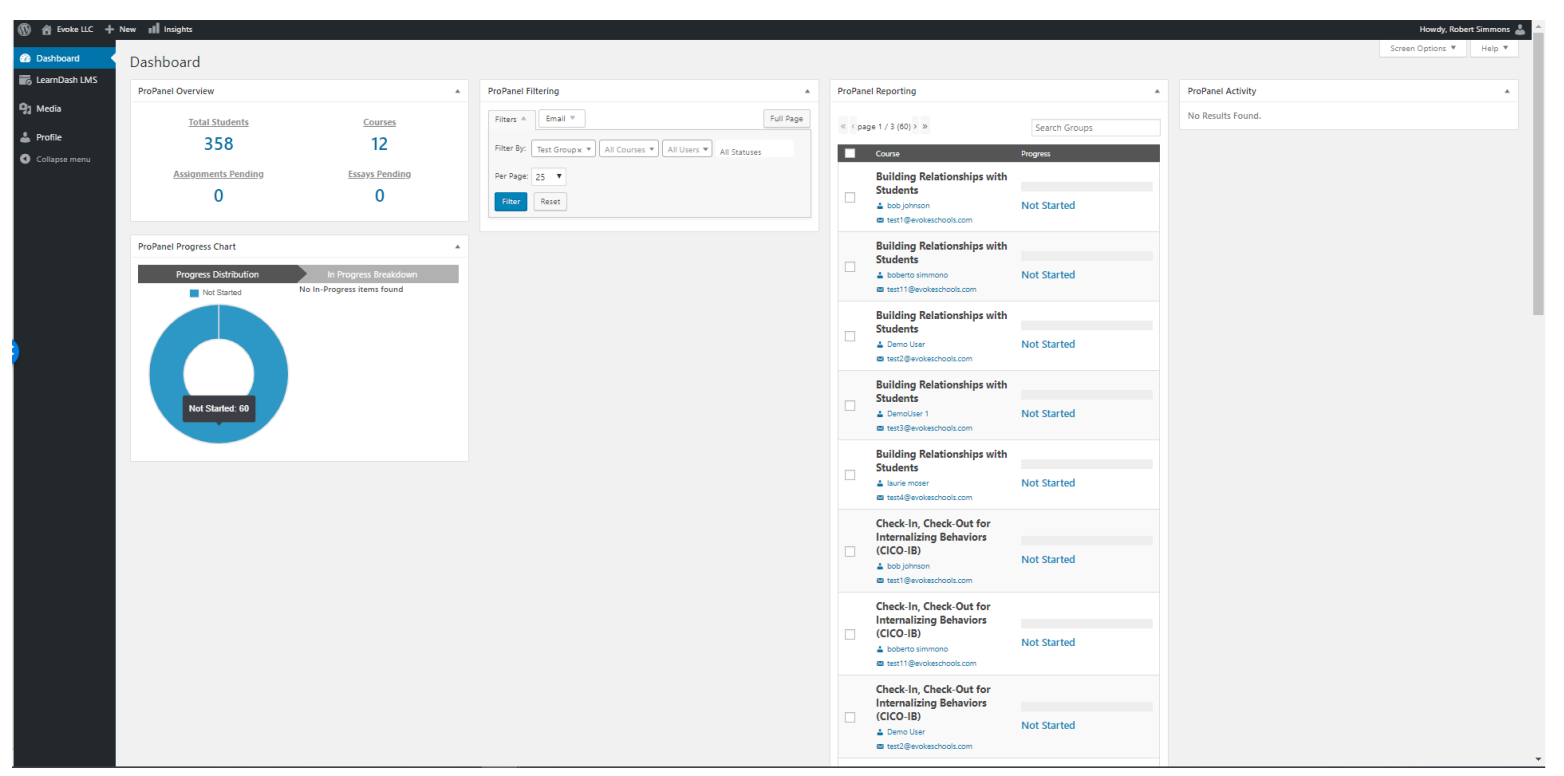

As a Group Leader you may want to email the people in your group. This can be done either through the Group Administration menu or through the ProPanel Filtering Widget. The next image shows that I have clicked on the "Email" tab in the Filtering widget. This will send an email to the students that were included in the filters that you decided on. I could have filtered based Group, courses, and/or completion status. Since no one had started I could send this email to everyone.

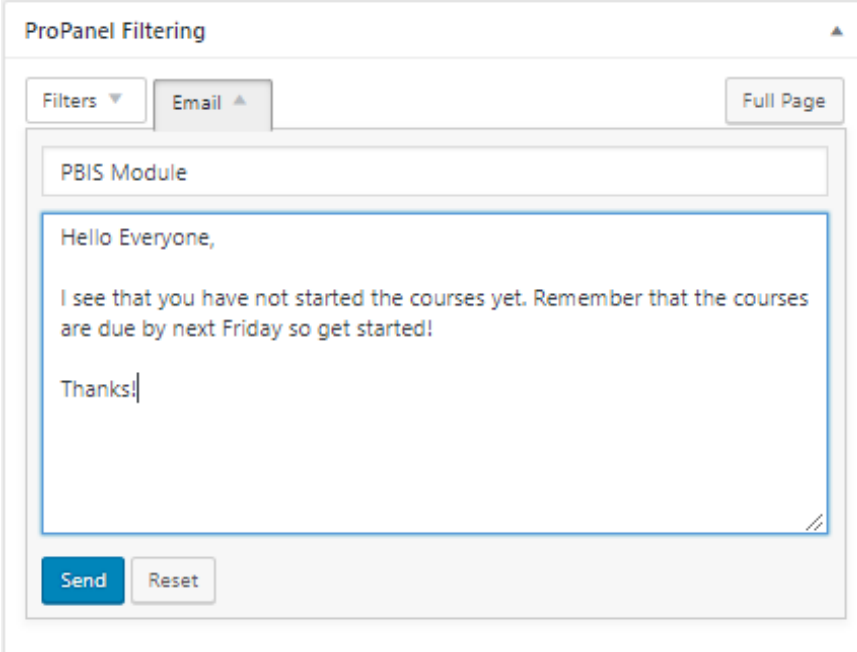

You can also send emails to the entire group through the Group Administration page that you were initially sent to. Start by hovering over the "LearnDash LMS" menu item on the far left then clicking on "Group Administration".

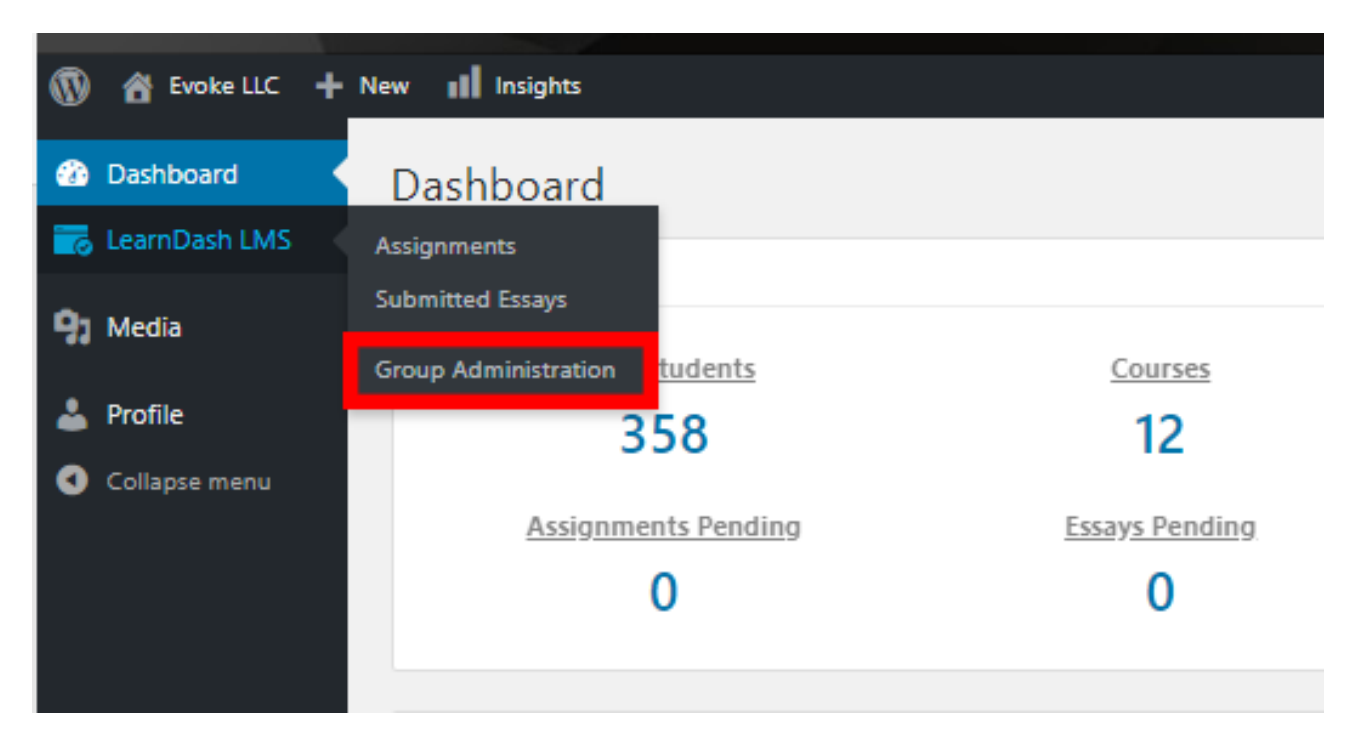

Once you are back to Group Administration page you will click on "List Users" which is the first option that we had seen before.

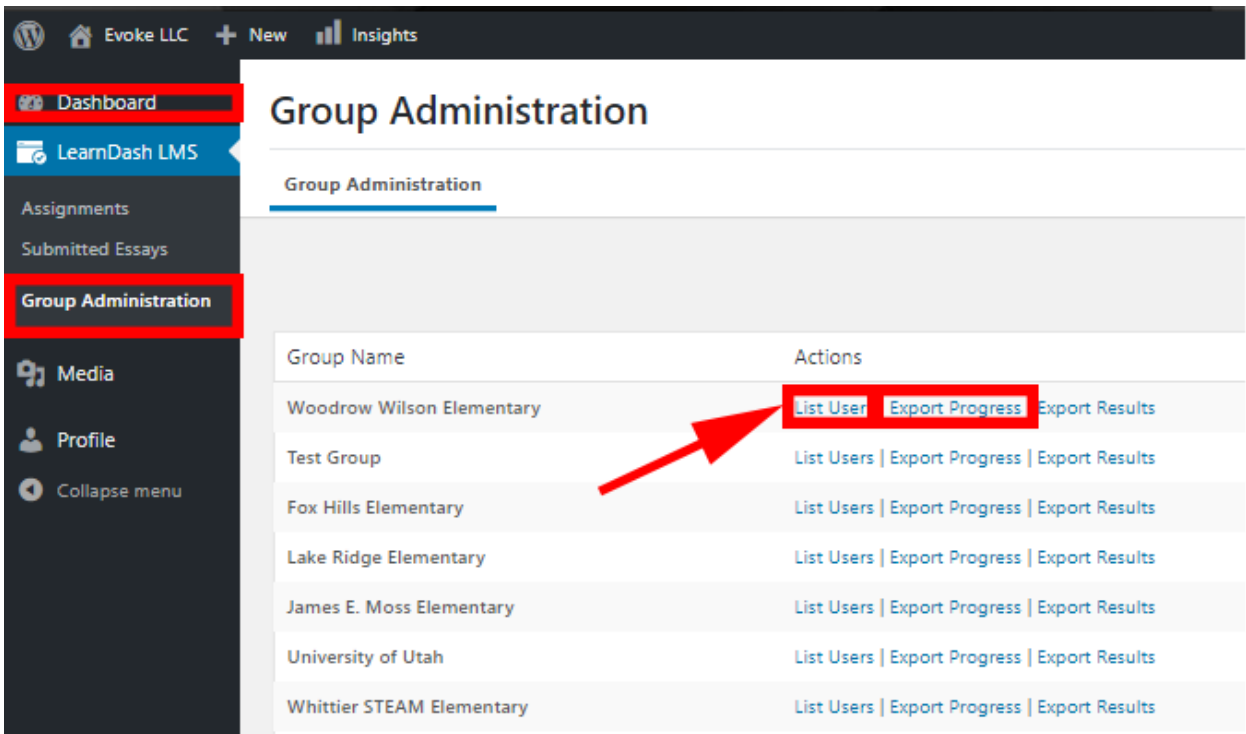

Once you are in the list of users you will click on the "Email Group" button.

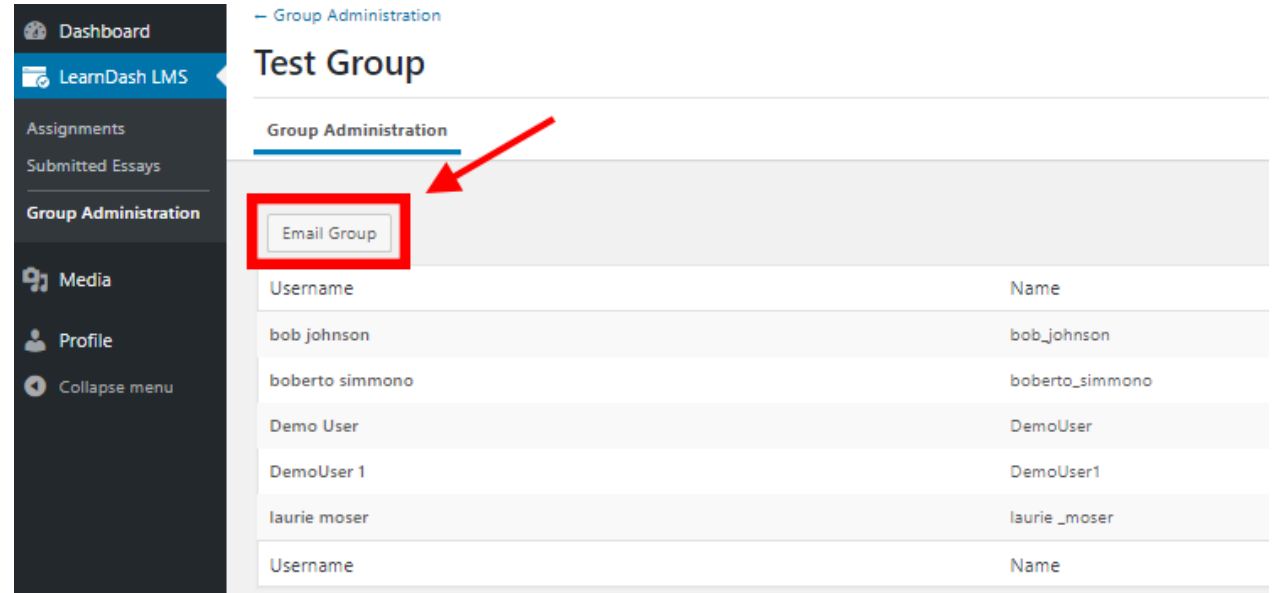

You will be taken to a screen that will let you create an email for the entire group.

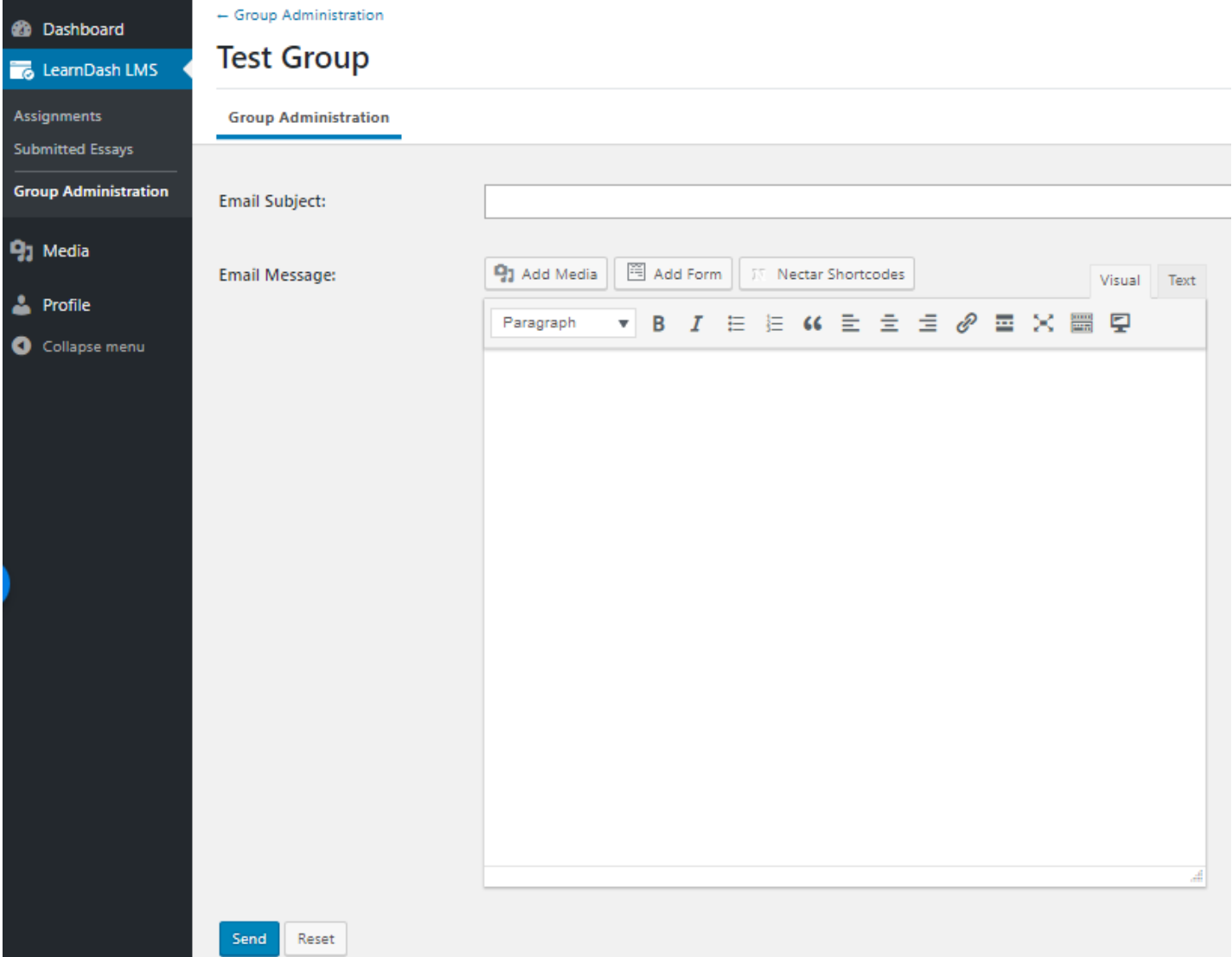